**IBM Internet Security Systems** proventía network **Enterprise Scanner** 

# **Getting Started Model ES750**

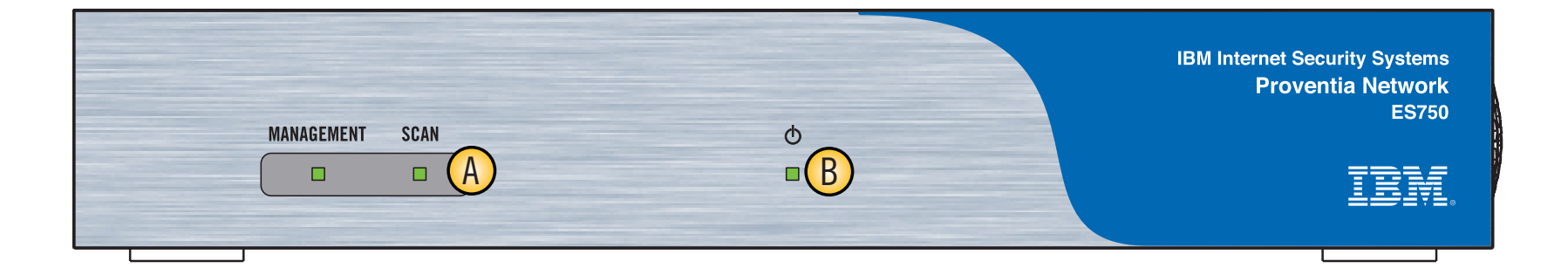

# **Welcome**

**Congratulations on your new appliance! This card will help you do the following:**

- **Configure Basic Settings** 1
- **Connect the Cables** 2
- (3) Run the Terminal Emulator and Connect to  **the Appliance**
- **Run the Proventia Setup Wizard** 4
- **Configure the Proventia Manager** 5
- **Start SiteProtector** 6

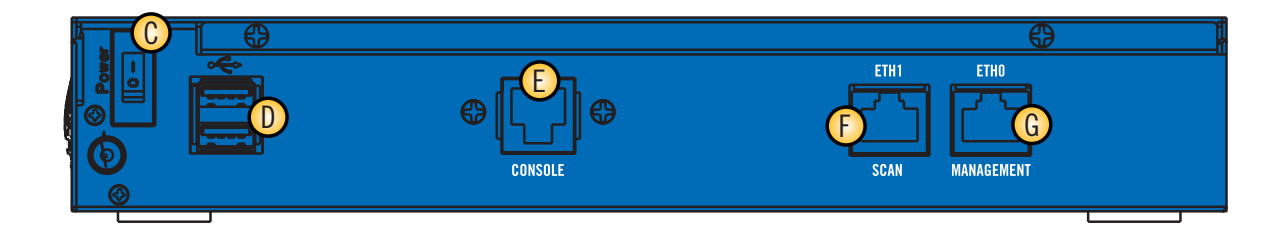

### **ES750 – Appliance Reference Guide**

- **A** Interface Status Indicator Lights **Interface Status Green (Blinking): Network Activity Green: Link Detected**
- **Power Indicator Light CG**
- **Power Button** C
- **USB Ports** D
- **Serial Console Port**
- **F**) Scan Port Connects to an external network

### **Management Port**

Used to communicate with the IBM Proventia® Management SiteProtector™ Console

### **Getting Started**

This card provides connection and initial configuration information for the IBM Proventia® Network Enterprise Scanner Model ES750 appliance. You will find more advanced configuration information in the IBM Proventia Network Enterprise Scanner User Guide available on the Web at www.iss.net/support/documentation.

#### **A. Gather Materials**

- IBM Proventia Network Enterprise Scanner with appropriate updates (consult product ReadMe file)
- A laptop computer (or mobile desktop)
- A terminal emulator installed on your laptop (for example, HyperTerminal included with Windows)
- A serial cable (RJ45 to DB9) included in box
- One power cord
- IBM Proventia® Management SiteProtector™ Server 2.0 SP6 with appropriate updates (consult product ReadMe file)

#### **B. Consult your networking team for the following:**

#### **Connect the Cables**  $\left( 2\right)$

- Appliance hostname \_\_\_\_\_\_\_\_\_\_\_\_\_\_\_\_\_\_\_
- Static IP address for the Management port \_
- (Use to browse to the appliance and for communications with SiteProtector.)
- Static IP address for the Scan port \_\_\_\_\_\_
- Your DNS search path \_\_\_\_\_\_\_\_\_\_\_\_\_\_\_\_\_\_\_
- DNS server names \_
- IP address of your Default Gateway Management port \_\_\_\_
- Scan port
- Administrative username and password that is used to manage SiteProtector
- Username
- Password \_\_\_\_\_\_\_\_\_\_\_\_\_\_\_\_\_\_\_
- Name, IP address and credentials of the Agent Manager (a component of SiteProtector) with which Enterprise Scanner is to communicate
	- Name
	- IP address of the Agent Manager
	- Any credentials for the Agent Manager \_\_\_\_\_\_
- Time zone for the location where the appliance will be installed

- Communications Port = Com 1 or the appropriate cable connection port
- Communications baud rate = 9600
- Data bits  $= 8$
- Parity = "none"
- Stop bits  $= 1$
- $\bullet$  Flow control = hardware

#### **C. Definitions**

- Root Username  $=$  root
- Root password  $=$  admin
- Defining root This username and password is used to log into the Linux kernel of the appliance. (Most users will never do this.)
- Administrative Username = Admin and Password = Admin
- The administrative user is the log in credentials for the Proventia setup wizard
- Proventia Manager Username = \_\_\_\_\_\_\_\_\_\_\_\_\_\_\_\_\_\_\_\_\_\_\_\_\_\_ Password= \_\_

# **Configure Basic Settings** 1

- **A. Connect power cord.**
- **B. Connect the Management Port (static IP) to your network by means of a router/switch.**
- **C. Make sure you can access an operational Proventia Management SiteProtector system, and that your system is at the latest SiteProtector Database Service Pack Release.**
- **D. Connect the laptop to the same network as the appliance using the Ethernet adaptor on the laptop and a standard Ethernet cable.**
- **E. Connect the laptop Serial Port/com 1 to the RJ45 serial port on the appliance using the cable provided within the box.**
- **F. Connect Scan Port to the network to be scanned.**

**A. Start the terminal emulator (VT100).**

#### **B. Set the following:**

**Quick Tip: Use your arrow keys on the keyboard to navigate up/down/left/right within the emulator. Use the space bar to select/deselect.**

## **Run the Terminal Emulator and Connect to the Appliance** 3

- **A. Follow the onscreen instructions for configuring the appliance. Keep in mind the following steps.**
- **B. To login to the Setup Wizard, use the following: Username: admin; Default Password: admin**
- **C. The management interface (eth0) will be the IP address you will use to browse to the appliance from your laptop in future steps.**
- **D. The management interface is also the IP address that SiteProtector will use to connect to the appliance.**

# **Run the Proventia Setup Wizard** 4

**Quick Tip: Enter keystrokes slowly for the time zone as the Wizard caches keystrokes.**

## **Configure the Proventia Manager (Local Management Interface or LMI)** 5

The Proventia Manager allows you to make simple configuration changes to the appliance, while SiteProtector is the management interface for all other functionality (they are separate systems).

#### **A**. **From the Configuration laptop or PC, browse to the IP address you entered for the management interface: https://management\_interface\_IP/**

(Note: If your browser is using a proxy, be sure to add an exception for this IP address, because it is probably not registered with the proxy server.)

- Log on using the Proventia Manager credentials you entered in Step 4, and then run the Proventia Setup Wizard.
- If prompted, download the appropriate JRE (Java Runtime Environment) for the Proventia Manager.
- Obtain a license for your appliance. In the left-hand menu navigate to Licensing, and then click on the ACQUIRE LICENSE button in the center screen. The appliance automatically acquires the license.

#### **B**. **Connect the appliance to SiteProtector.**

- Navigate in the left-hand menu to System/Management/Registration.
- Click the checkbox "Register with SiteProtector".
- Enter the desired SiteProtector group to which the Proventia Network Scanner is to report. (Note: Groups not already existing in SiteProtector will be created automatically.)
- Enter the appropriate Agent Manager name, IP address for the SiteProtector system and credentials (if any). (Note: The IP address may be the same as the SiteProtector IP address if the Agent Manager and SiteProtector are installed on the same computer.) This will be used to broker commands from SiteProtector to Proventia Network Scanner.

#### **C**. **Save your changes.**

- You should be automatically prompted to enter authentication credentials for SiteProtector. If not, navigate in the left hand menu to System/Management/Authentication.
- Enter the SiteProtector administrative username (make sure you are using the SiteProtector administrative username and **NOT** the appliance username) and password to ensure encrypted communications. This may be obtained from your SiteProtector administrator.

(Note: The system is not fully registered until the Authentication page shows its status as Authenticated.)

### **Start SiteProtector** 6

- **A**. Login to SiteProtector using credentials provided by the SiteProtector administrator. (Note: This will require you to install the SiteProtector console as well.)
- **B**. The Enterprise Scanner will appear in the group you configured in Step 5, configure the Proventia Manager LMI.
- **C**. Consult the SiteProtector documentation or the IBM Proventia® Network Enterprise Scanner User Guide for more information about Proventia Network Enterprise Scanner operations.

# **Need Help or Documentation?**

#### Online: http://www.iss.net/support

The User Guide and other deployment information for IBM Proventia Network Enterprise Scanner is available at our product documentation Web site: **http://www.iss.net/support/documentation/index.php**

Or Call: 1-888-447-4861

### **IBM Internet Security Systems**

© Copyright IBM Corporation 2007. IBM Global Services. Route 100 Somers, NY 10589 U.S.A. Produced in the United States of America 07-07. All Rights Reserved. IBM and the IBM logo are trademarks or registered trademarks of International Business Machines Corporation in the United States, other countries, or both. Proventia, SiteProtector, Virtual Patch and X-Force are trademarks or registered trademarks of Internet Security Systems, Inc., a wholly-owned subsidiary of International Business Machines Corporation. Other company, product and service names may be trademarks or service marks of others. References in this publication to IBM products or services do not imply that IBM intends to make them available in all countries in which IBM operates.

Distribution: General Part Code #: DOC-QSD-ES750-IBM-001

Free Manuals Download Website [http://myh66.com](http://myh66.com/) [http://usermanuals.us](http://usermanuals.us/) [http://www.somanuals.com](http://www.somanuals.com/) [http://www.4manuals.cc](http://www.4manuals.cc/) [http://www.manual-lib.com](http://www.manual-lib.com/) [http://www.404manual.com](http://www.404manual.com/) [http://www.luxmanual.com](http://www.luxmanual.com/) [http://aubethermostatmanual.com](http://aubethermostatmanual.com/) Golf course search by state [http://golfingnear.com](http://www.golfingnear.com/)

Email search by domain

[http://emailbydomain.com](http://emailbydomain.com/) Auto manuals search

[http://auto.somanuals.com](http://auto.somanuals.com/) TV manuals search

[http://tv.somanuals.com](http://tv.somanuals.com/)